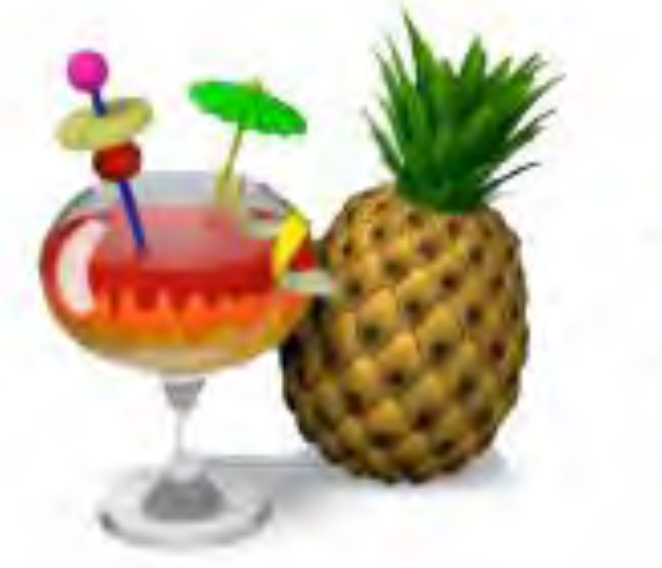

# **HandBrake**

A step-by-step guide for students to reduce video file sizes

#### Step 1 – *downloading HandBrake*

- Google: *HandBrake*
- Click download

**Download HandBra** For Windows 7, 8.1 and 10 (64bit only)

- Double-click 'HandBrake exe' in your downloads folder to install
- The *HandBrake* icon should appear on your desktop or in your Applications folder

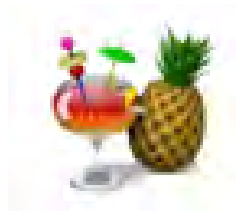

## Step 2 – *using HandBrake*

- Double-click the *HandBrake* icon to open
- Drag and drop the file you want to reduce into the '*Source Selection'*  pane

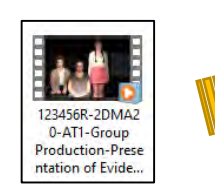

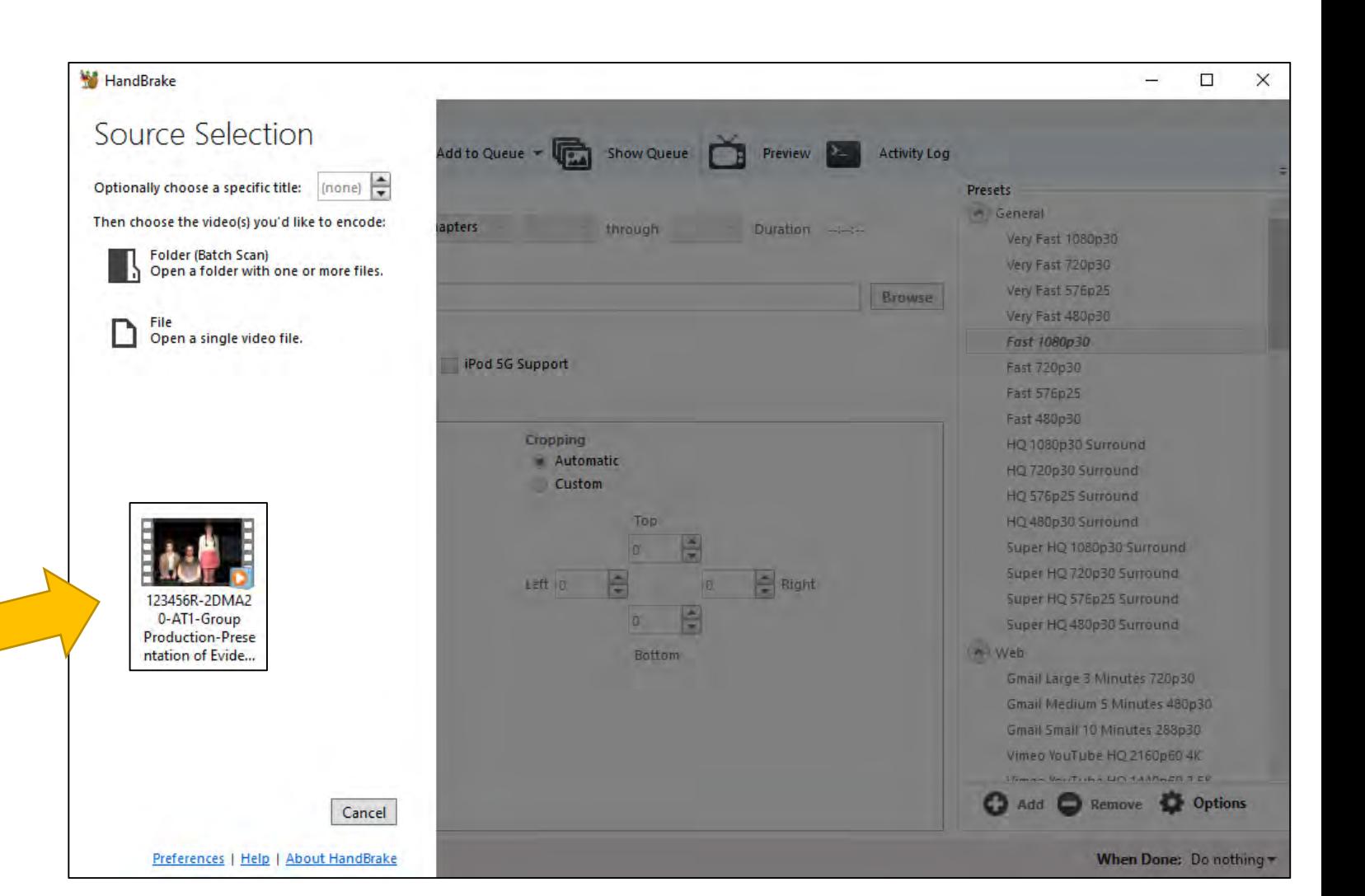

#### Step 3 – *using HandBrake*

- Click *Browse* to choose the location ('destination folder') for your reduced file
- Name the reduced file

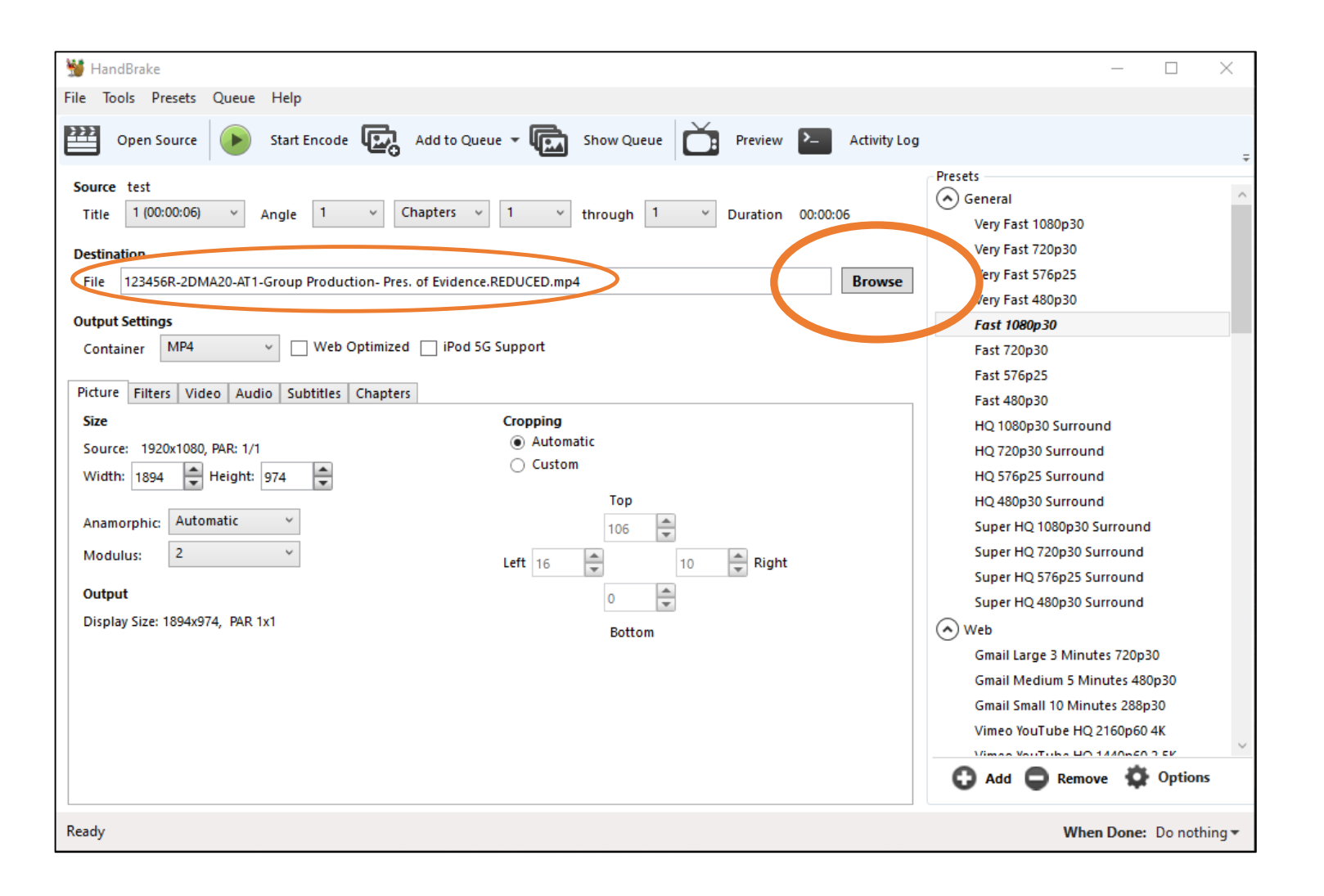

#### Step 4 – *using HandBrake*

• Tick *Web Optimized*

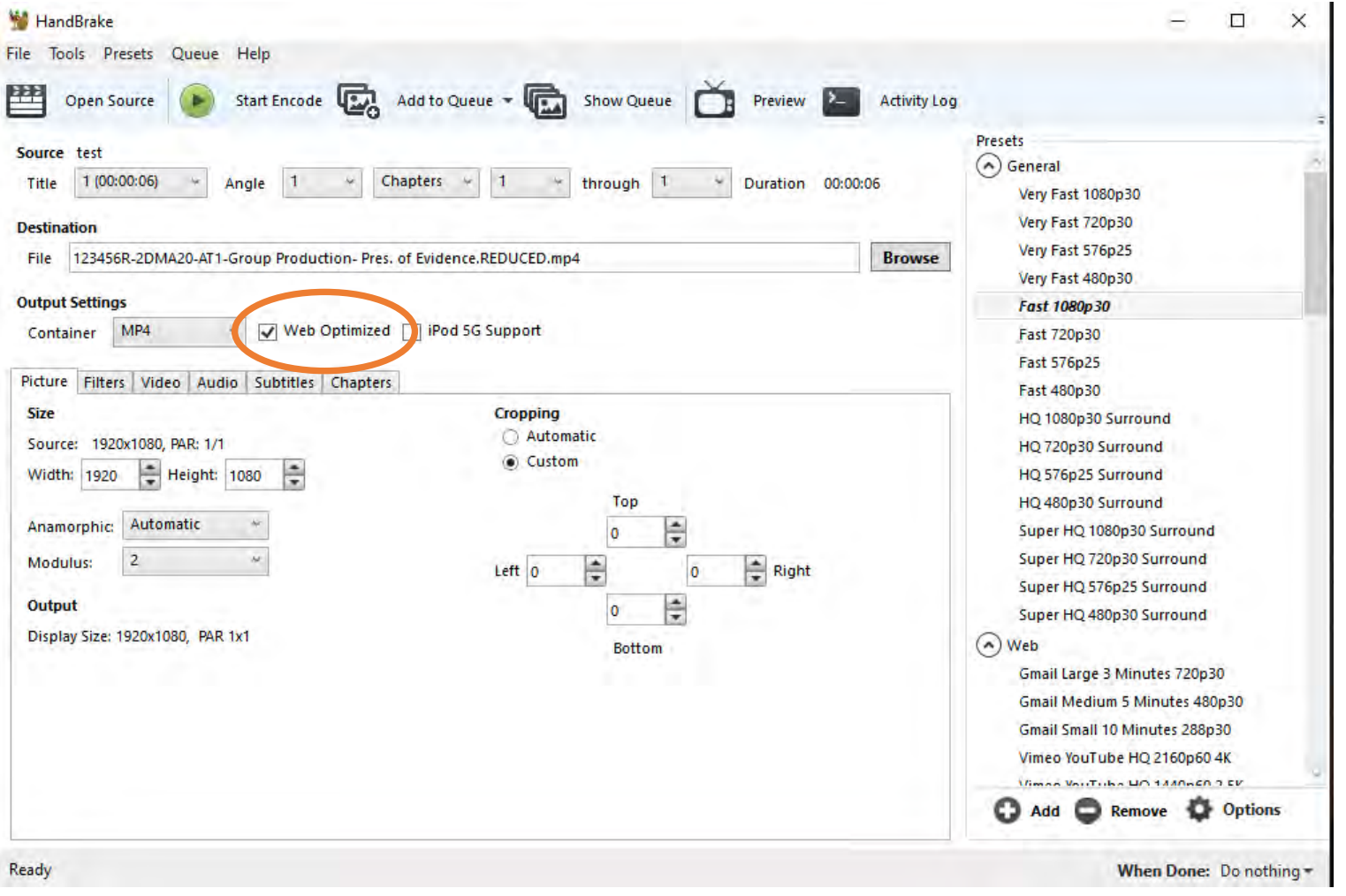

#### Step 5 – *using HandBrake*

• In the *Picture* tab, click the arrows to match the 'Source' values to the 'Width and Height' values:

> *Width 1920 Height 1080*

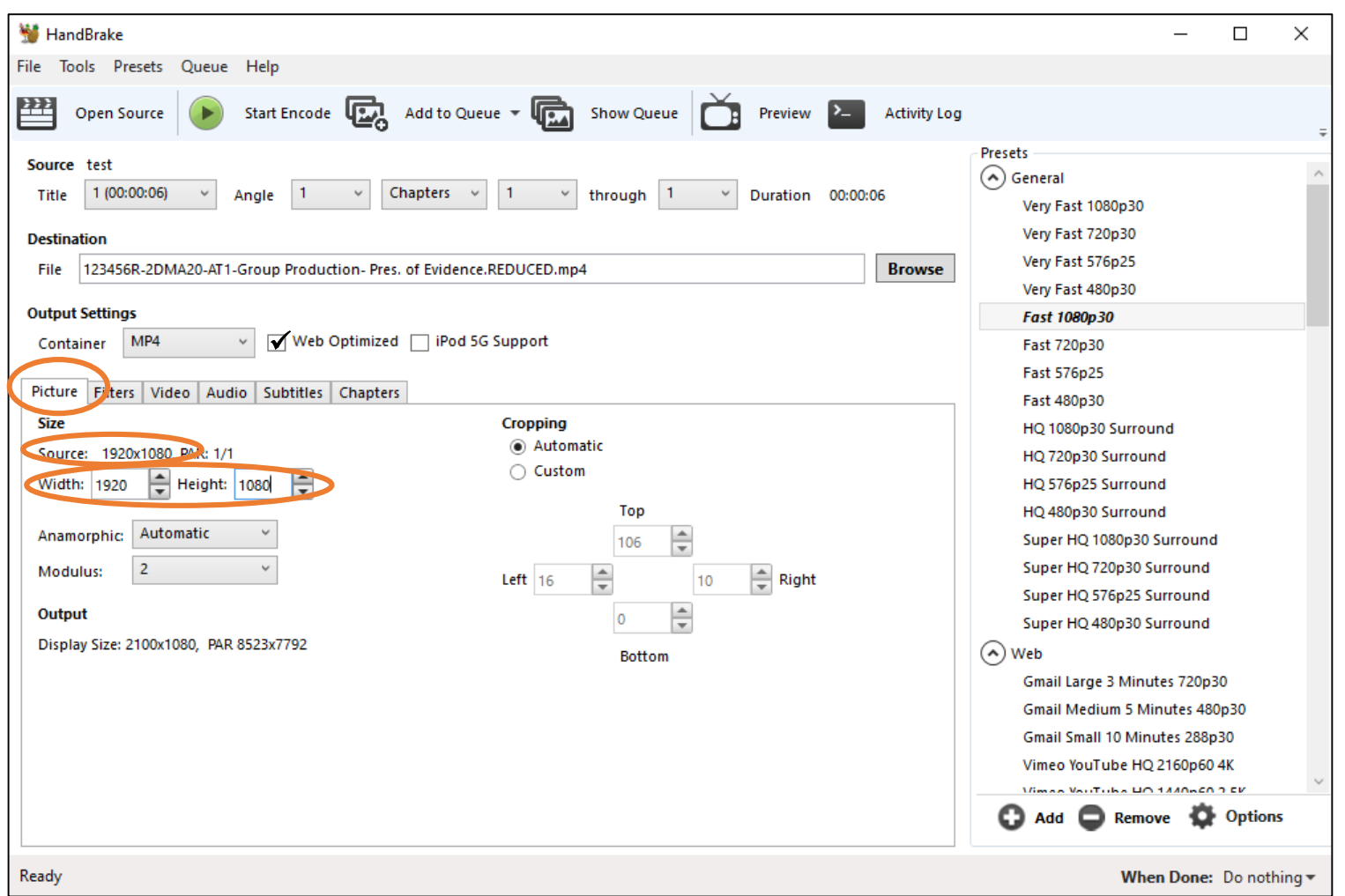

#### Step 6 – *using HandBrake*

- Still in the *Picture* tab, in *Cropping,* click 'Custom'
- Set the 'Top, Bottom, Left, Right' values to zero

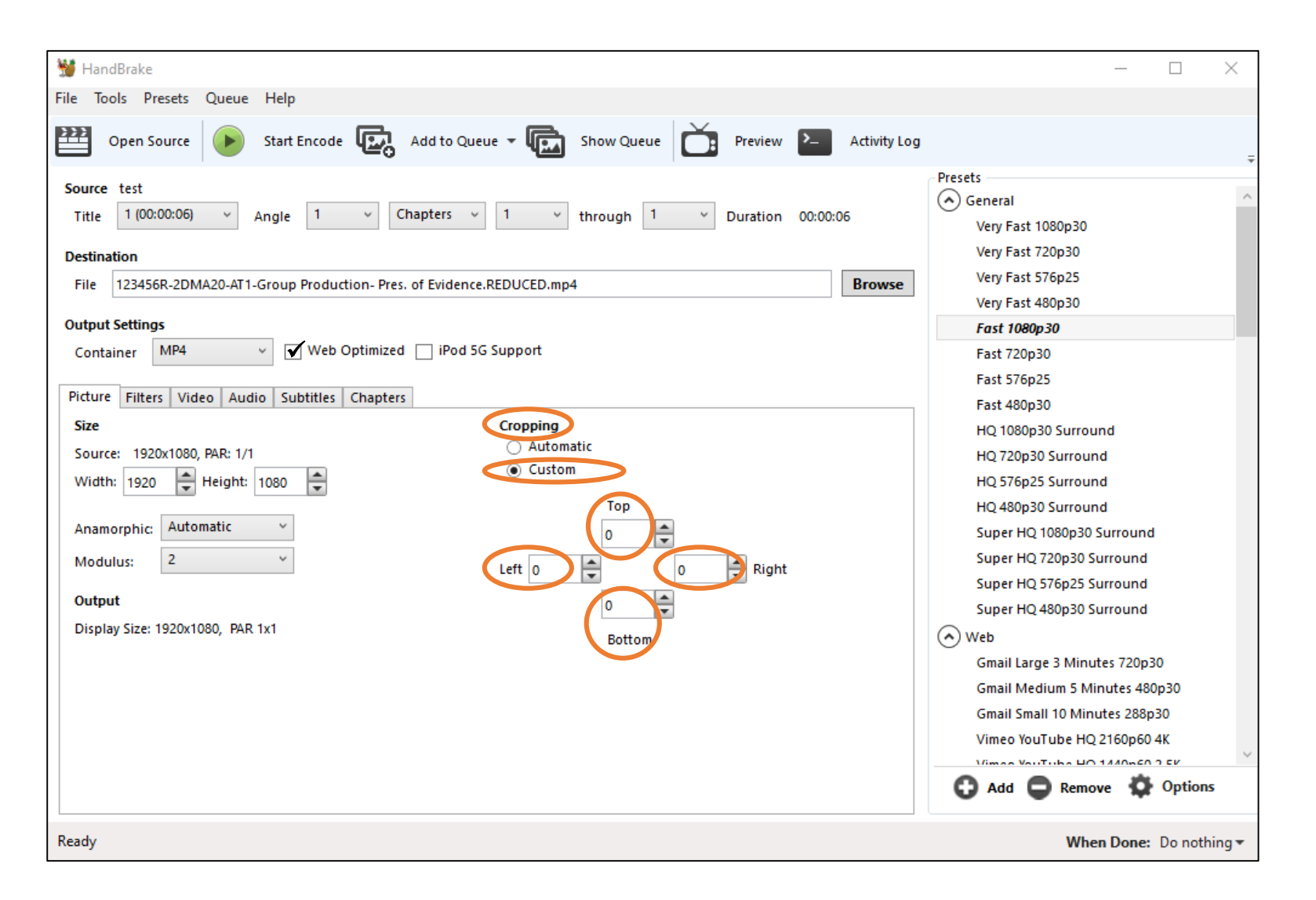

#### Step 7 – *using HandBrake*

- Click the *Video* tab
- Click the *Framerate (FPS)* dropdown, and click 'Same as source'
- Click *Constant Framerate*

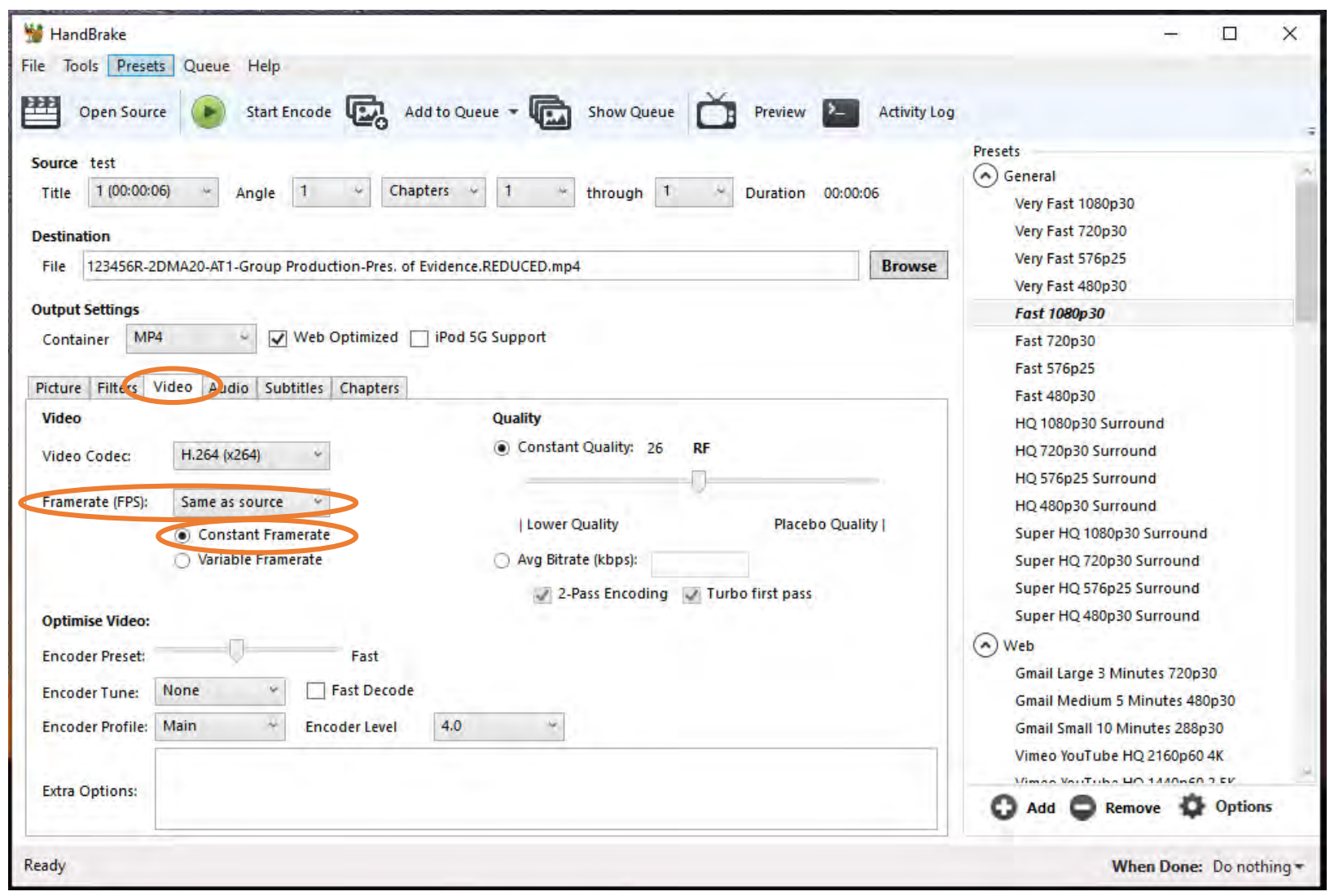

## Step 7 – *using HandBrake*

• Drag the *Quality* tab to the left. For best results, choose any value between 25 to 30

*Good file size reduction*

**Tues** 

*E.g. 1*

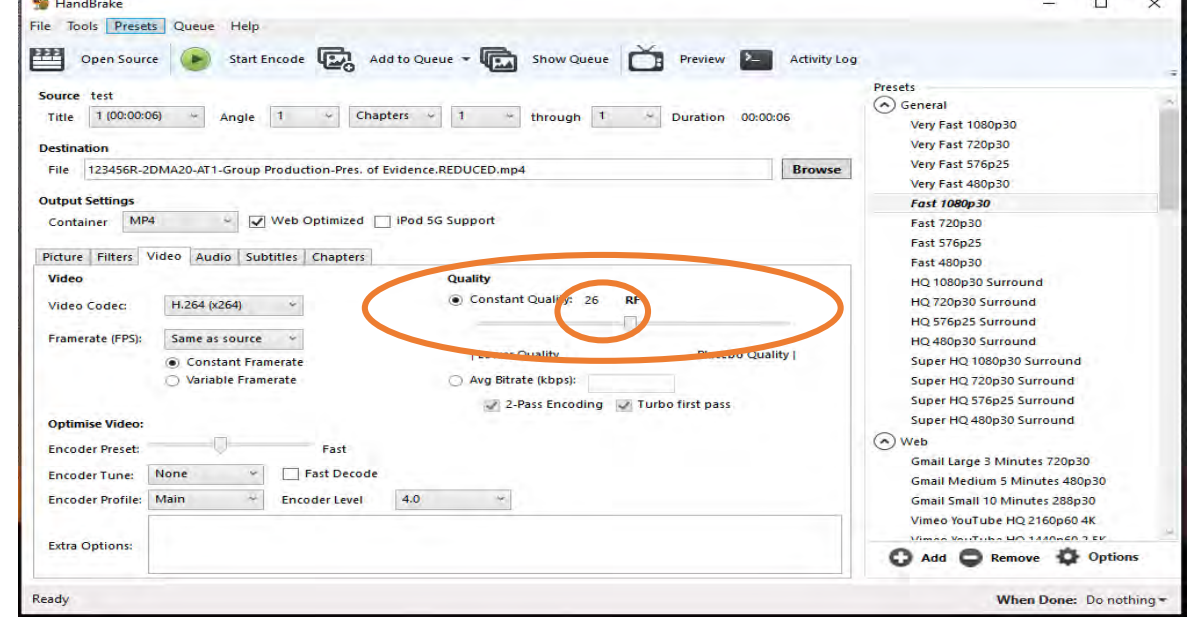

#### *Tip:*

28 provides very good reduction in file-size and mostly preserves the original video quality

*E.g. 2 Very high file size reduction*

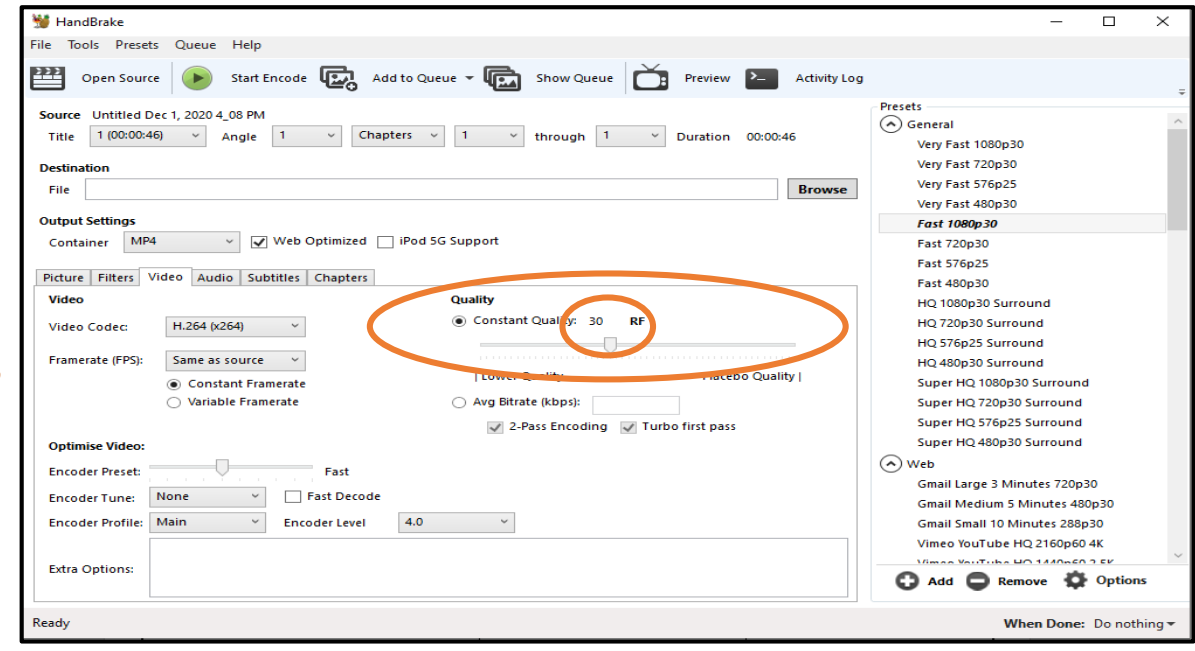

#### Step 8 – *using HandBrake*

- Click *Start Encode* to begin reducing the file
- When you see 'Queue Finished' displayed at the bottom, the reduction process is complete

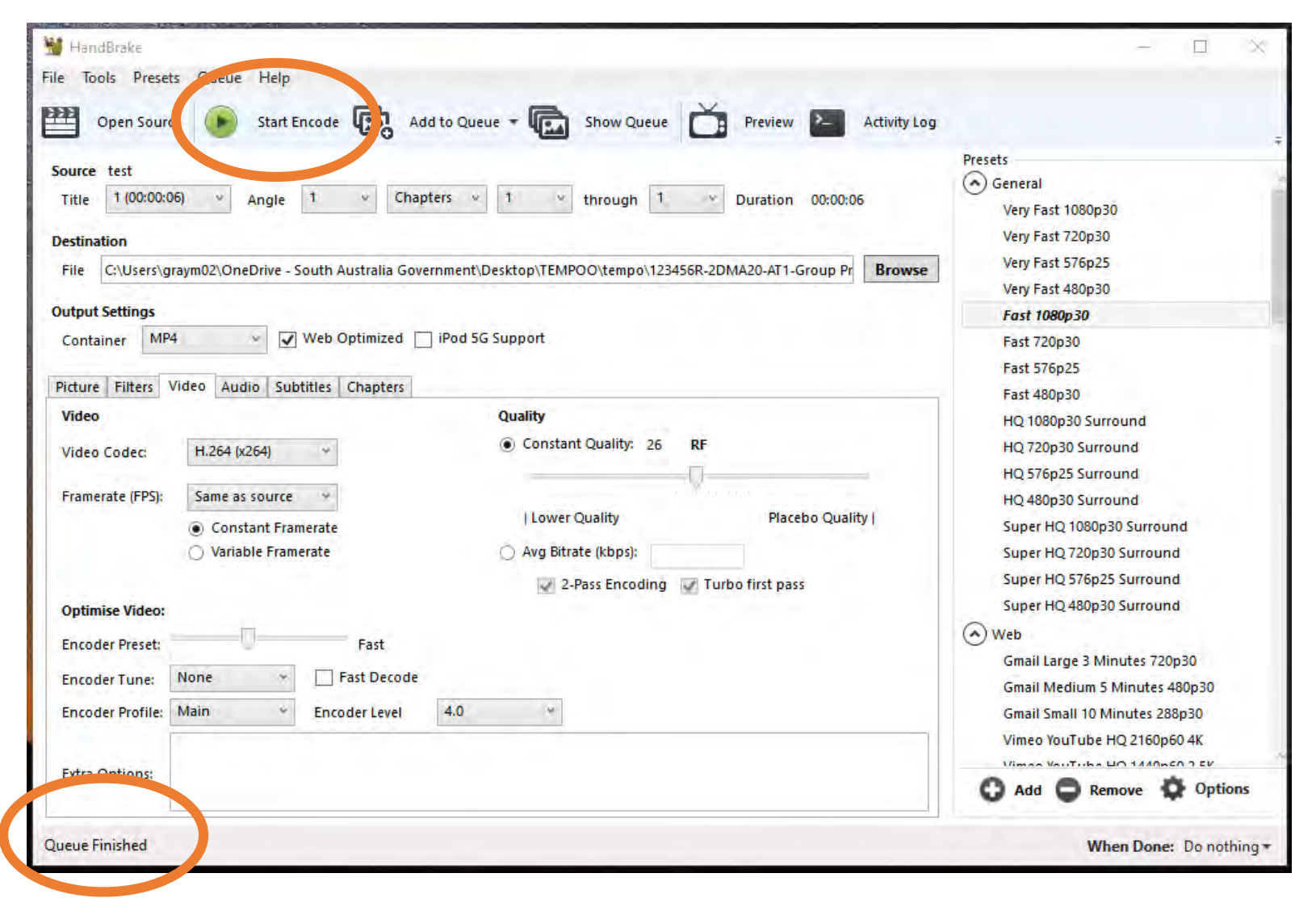

#### Step 9 – *using HandBrake*

• To find the reduced file, open a Finder Window and find location ('destination folder') you chose to save your new reduced file

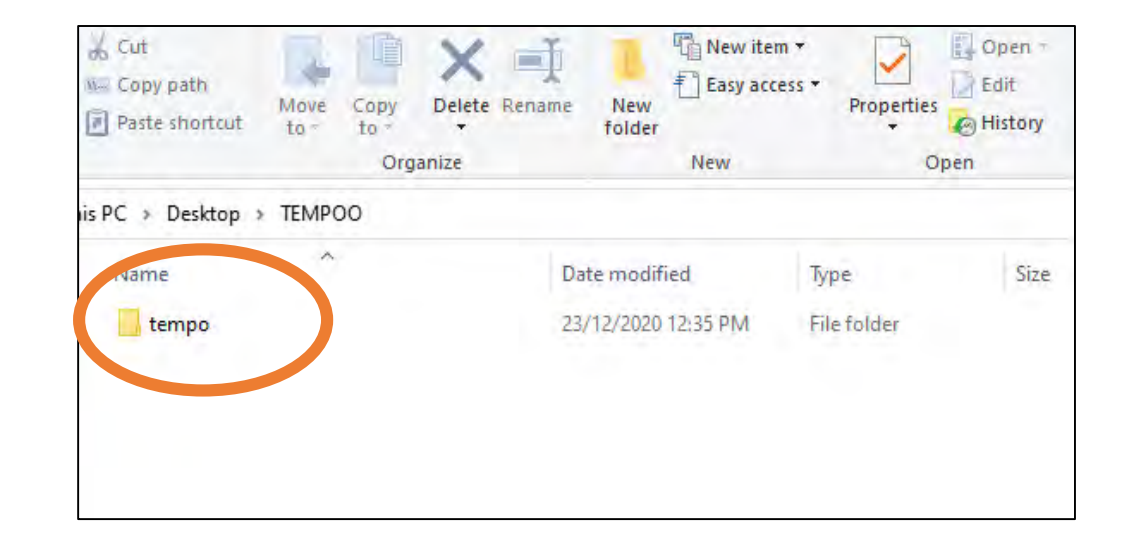

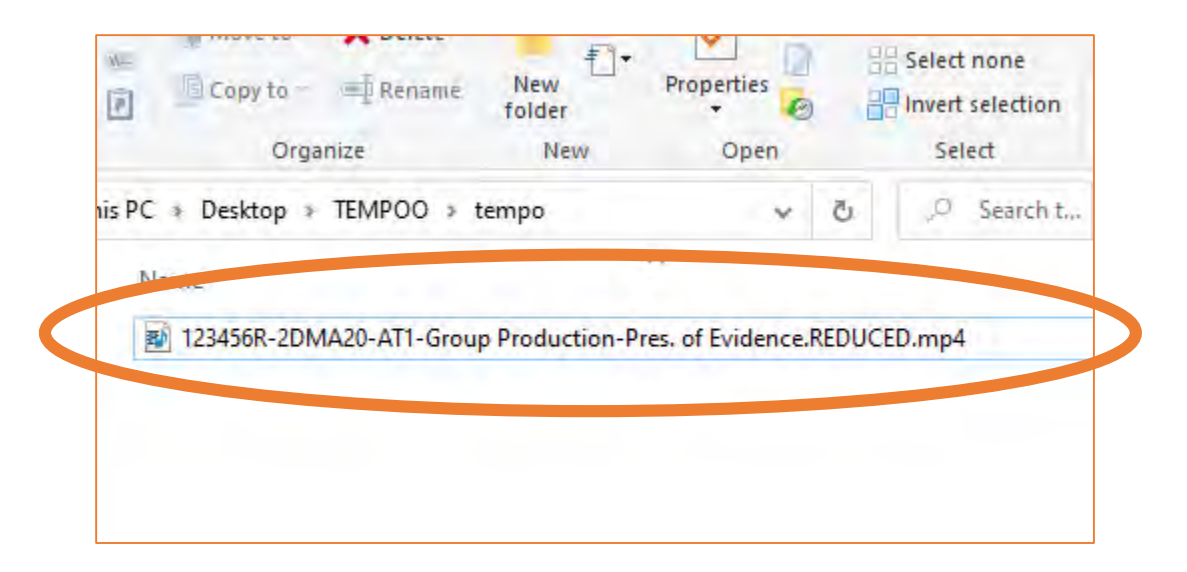

#### Step 10 – *final check of reduced file*

- Check the size of the new video file. The size should be approx. 1000kb for every minute of video
- E.g. if the video is 15 minutes long, then the file size should be about 150,000kb (or 15mb)
- You can check the size of the file by right-clicking on the file, click 'Properties' (PC), or 'Get Info' (Mac).
- Or click *View > Details (in Layout)* at the top of your folder*.* Look in the *Size* column next to the file for the size.
- If the end result is not quite right, go back to the original file and repeat the process in Handbrake. Adjust the *Quality* setting - up or down from 25 – 30 to change the result.

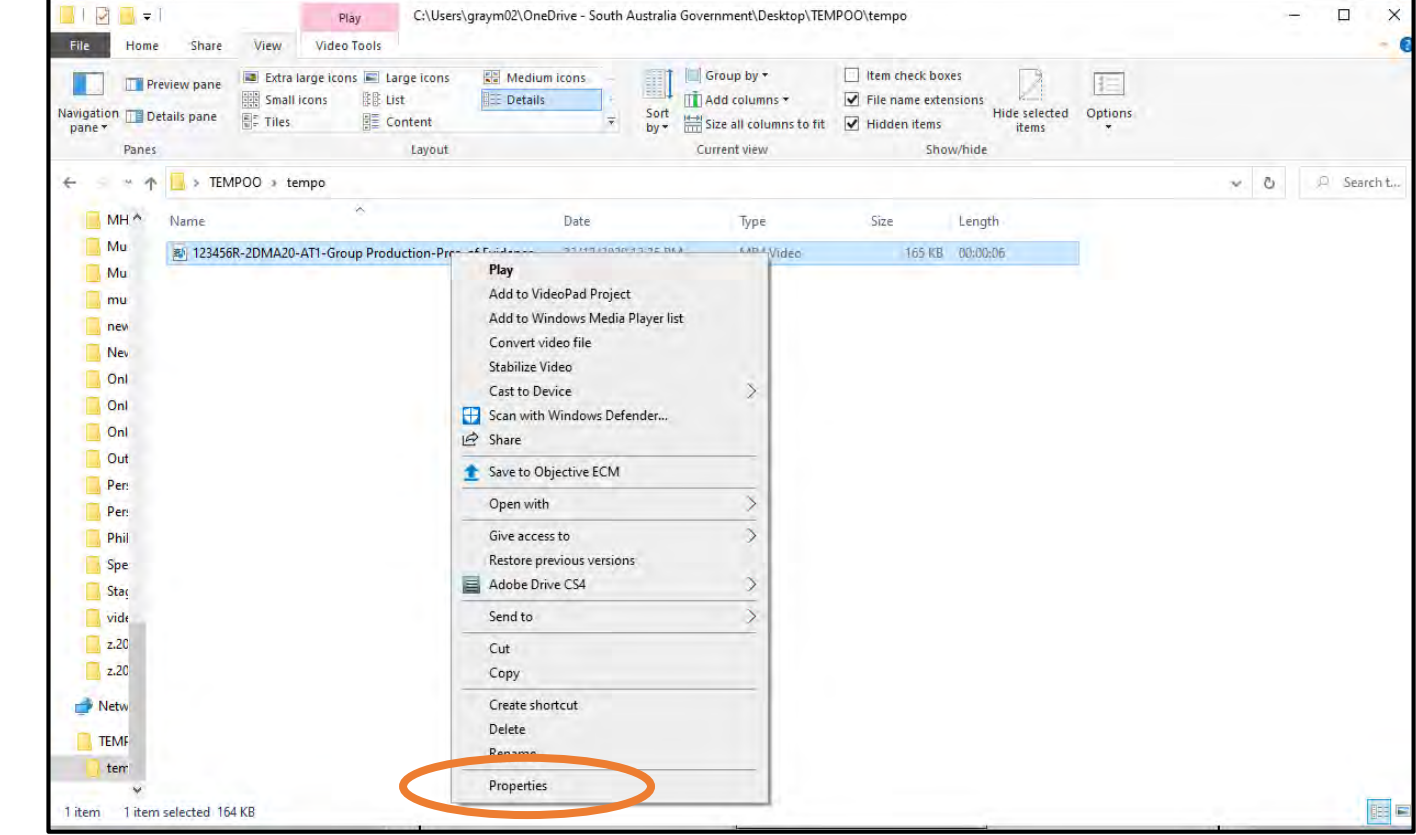